# **Rozliczenie Roczne 2004 Instrukcja obsługi**

Program Rozliczenie Roczne 2004 umożliwia wypełnienie i wydrukowanie deklaracji podatkowych wraz z załącznikami, tytułem rozliczenia podatku dochodowego za rok podatkowy 2004.

#### **Rozpocz**ę**cie pracy z programem**

Rozpoczynając pracę z programem należy wybrać odpowiedni zestaw deklaracji do wypełnienia oraz (w przypadku PIT-36, PIT-37) określić sposób opodatkowania. Sposób opodatkowania można wybrać (zmienić) także podczas wypełniania deklaracji.

Jeśli w programie istnieją już wypełnione deklaracje podatkowe do których chcemy powrócić, należy posłużyć się opcją **Otwórz istniej**ą**cy zestaw**.

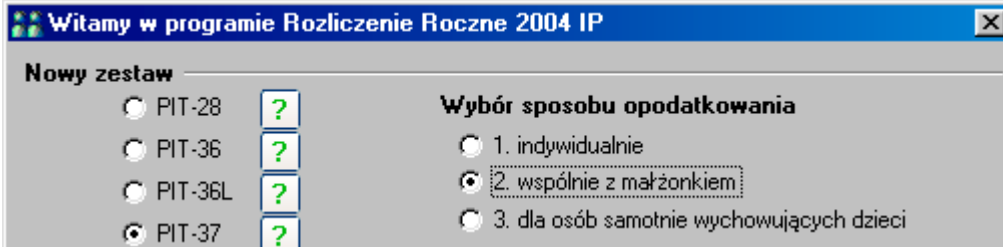

## **Wypełnianie deklaracji**

Wyboru formularza na którym chcemy pracować, dokonuje się poprzez kliknięcie przycisku w lewym menu programu. Kolejność wypełniania nie ma znaczenia, jednak ze Menu względu na zależności pomiędzy deklaracją główną a załącznikami, zalecamy rozpoczęcie pracy od wypełnienia pól deklaracji głównej (PIT-36, 37, 28, 36L) danymi personalnymi i teleadresowymi oraz określenia sposobu opodatkowania (jeśli nie został wybrany).

Pomiędzy poszczególnymi polami wypełnianego formularza poruszamy się przy użyciu myszy lub klawisza TAB. Zmiany strony formularza dokonuje się poprzez kliknięcie odpowiedniej strony na górnym pasku narzędzi.

Dodatkowo pasek narzędzi umożliwia weryfikację aktualnie wypełnianego formularza, zamknięcie go, zamknięcie wszystkich otwartych formularzy, usunięcie aktywnego formularza.

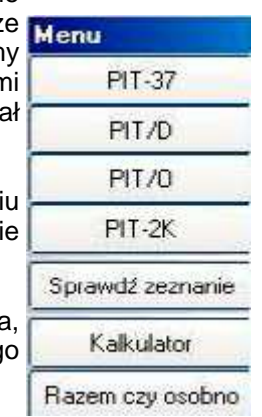

Drukuj... 1 2 3 Sprawdź bieżący formularz Usuń Zamknij Zamknij wszystkie

## **Przenoszenie (podpowiadanie) wyliczonych warto**ś**ci**

Program umożliwia (podpowiada) przenoszenie wartości wyliczonych na poszczególnych formularzach (np. z załączników do deklaracji głównej). Pole takie oznaczane jest na formularzu specjalną ikoną informacyjną:

Kliknięcie w ikonę wyświetla (podpowiada) wyliczoną wartość i umożliwia automatyczne wstawienie podpowiadanej kwoty - po kliknięciu tekstu **Przenie**ś w oknie podpowiedzi.

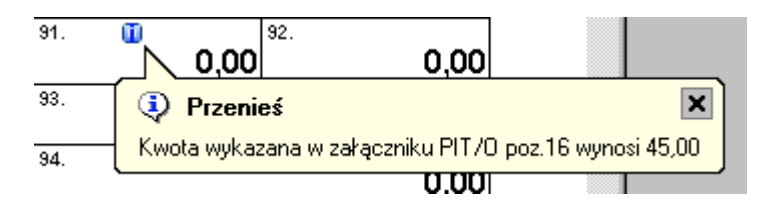

Warunkiem pojawienia się na deklaracji podpowiedzi, jest wcześniejsze wypełnienie odpowiedniego załącznika (formularza), na którym wprowadzono kwotę do przeniesienia (w powyższym przykładzie wypełnienie poz. 16 załącznika PIT-O). Dlatego też, wypełniając formularz i napotykając na pola, w których należy wpisać dane z załączników, należy przejść do odpowiedniego załącznika i wypełnić go. Po powrocie do formularza głównego funkcja podpowiadania (wstawiania) będzie możliwa do wykorzystania.

## **Weryfikacja bł**ę**dów**

Podczas wypełniania poszczególnych formularzy użytkownik ma możliwość bieżącej kontroli poprawności wprowadzanych danych. Program umożliwia weryfikację danych dla bieżącego formularza oraz dla całości wypełnionego zeznania.

Pracując z danym formularzem zaleca się stałą kontrolę wprowadzanych pozycji. Sprawdzenia bieżącego formularza dokonuje się poprzez wybranie z górnego paska narzędziowego opcji **Sprawd**ź **bie**żą**cy formularz** lub wybrania odpowiadającego mu skrótu klawiszowego (ctrl+w lub F5).

Wyniki weryfikacji – komunikaty błędów - pokazywane są każdorazowo w dolnej części okna programu. Okno komunikatów błędów rozwijane jest poprzez wciśnięcie przycisku - belki - rozwijania. Okno to można również dowolnie rozciągać.

 $\blacksquare$  - construction construction  $\blacktriangledown$ W formularzu występują błędy - liczba komunikatów (błędów): 3 PIT-37, Poz.87, Składki na ubezpieczenia społeczne Odliczenie podatnika nie może przekroczyć kwoty z poz.58. (POPRAW, POKAŻ >>>)

W oknie przedstawiana jest liczba występujących na formularzu błędów oraz ich opis.

Dodatkowo program umożliwia - poprzez wybranie odpowiedniej opcji - pokazanie błędu (przejście na odpowiednią stronę formularza, na której stwierdzono błąd) – funkcja **poka**ż**,** oraz ewentualne skorygowanie powstałego błędu – funkcja **popraw**.

Weryfikacja błędów dokonywana jest jednorazowo po wywołaniu opcji sprawdzającej, dlatego też czynność tę należy wykonywać wiele razy, w miarę wprowadzania kolejnych danych.

#### **Weryfikacja cało**ś**ci zeznania**

Weryfikacja całości zeznania (deklaracji głównej i załączników) dokonywana jest przez wciśnięcie przycisku **Sprawd**ź **zeznanie** w lewym menu. Wyświetlane są wówczas komunikaty zbiorcze dla wszystkich wypełnionych formularzy. Opcja ta realizowana jest także przed wydrukiem deklaracji.

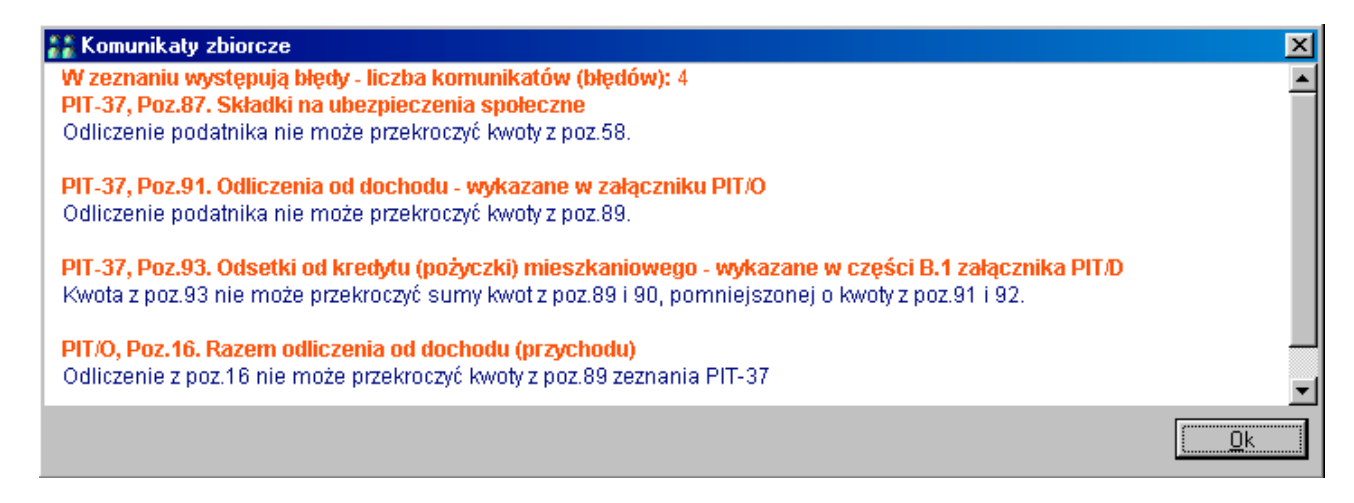

## **Zał**ą**cznik PIT-B**

Ze względu na charakter deklaracji PIT-B, małżonkowie bez względu na sposób rozliczenia rocznego składają odrębny załącznik PIT-B. Program umożliwia wystawienie kilku załączników PIT-B dla podatnika oraz dla małżonka. Przy próbie ponownego wypełnienia załącznika PIT-B ukazuje się komunikat – pole wyboru.

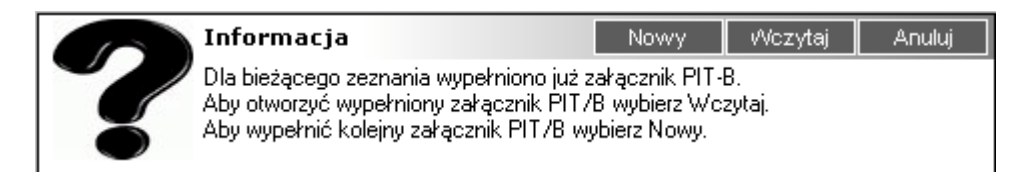

Aby wypełnić kolejny załącznik PIT-B należy wybrać przycisk **Nowy**, aby otworzyć wypełniony uprzednio załącznik (załączniki) należy wybrać przycisk **Wczytaj**. Ukaże się wówczas okno umożliwiające otworzenie wybranych załączników PIT-B utworzonych w programie.

#### **Zał**ą**cznik PIT-M**

Ze względu na charakter deklaracji PIT-M, małżonkowie bez względu na sposób rozliczenia rocznego składają odrębny załącznik PIT-M. Wybór właściwego załącznika PIT-M następuje poprzez kliknięcie przycisku w lewym menu, a następnie wybrania odpowiedniej opcji.

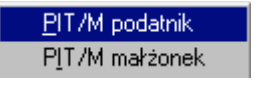

## **Zał**ą**cznik PIT-Z**

Ze względu na charakter deklaracji PIT-Z oraz występujące pomiędzy PIT-Z a PIT-B zaawansowane

powiązania - dla zeznania, w skład którego wchodzi załącznik PIT-Z nie będzie dostępna funkcja podpowiadania (przenoszenia danych) z i na formularze PIT-Z i PIT-B. Dane te należy odpowiednio zsumować i uzupełnić ręcznie.

## **Drukowanie zeznania**

Aby wydrukować wypełnione zeznanie należy wybrać przycisk **Drukuj** z górnego paska narzędzi. Dodatkowo program zaproponuje weryfikację całości zeznania.

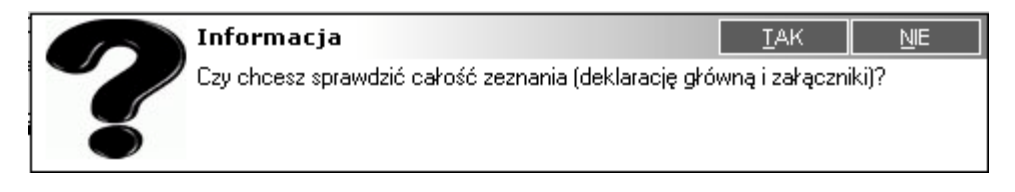

Program wyświetli listę dokumentów do wydruku – zaznaczając wypełniane przez Użytkownika formularze jako formularze przeznaczone do wydruku. Zaznaczenia te można dowolnie edytować.

#### **Razem czy osobno – symulacja korzy**ś**ci**

Jako dodatek do programu została dołączona symulacja korzyści wynikających z obranej metody rozliczenia (wspólnie lub rozdzielnie). Symulacja ta jest uruchamiana poprzez wybranie przycisku **Razem czy osobno** z lewego menu programu. Wprowadzając odpowiednie wartości (dotyczące sumy przychodów i sumy odliczeń podatnika i małżonka) w rezultacie otrzymujemy wielkości wyliczonego podatku dla każdego typu rozliczenia.

#### **Aktualizacja programu, serwis tematyczny Rozliczenie Roczne w Internecie**

Program jest wyposażony w mechanizm aktualizacji poprzez Internet. Aktualizacja jest procesem prostym, nie wymagającym od użytkownika żadnych dodatkowych umiejętności.

Zaleca się sprawdzanie czy w stosunku do posiadanej przez nas wersji programu dostępne są jakieś aktualizacje. W procedurę sprawdzenia czy program wymaga aktualizacji wyposażony jest aktualizator, dostępny po wybraniu opcji **Aktualizacja** – **Aktualizacja programu** z górnego menu.

Dodatkowo, w ramach prowadzonego przez nas serwisu internetowego **www.podatki.pl** uruchomiliśmy specjalny dział tematyczny poświęcony zagadnieniom rozliczenia rocznego 2004, w którym informujemy również o aktualnej wersji programu Rozliczenie Roczne 2004.

Wejście do serwisu następuje po wybraniu z górnego menu opcji **Informacje** – **Serwis tematyczny Rozliczenie roczne 2004**.